25 M AY 202 2 | # 476

## **[Paymanager Info](https://rajsevak.com/paymanagerinfo)**

**रो जा ना एक प्रश्न**

# **[rajsevak.com](https://rajsevak.com/)**

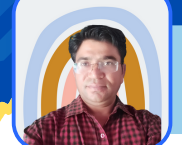

**श्री जगदी श प्रसा द बरो ड़ प्रा ध्या पक रा oउoमा o वि द्या लय -सा हवा (चूरू)**

## आज का वापक / कामिक SSO-ID से SI के जमा Challan का सांश **कर्मचा री के Ledger में Update करने की Process**

**रा ज्य बी मा से सम्बंधि त Due Amount को SSO Employee Login से Offline/Online मा ध्यम से Challan बना कर जमा करवा कर अपनी Ledger में Update करने की Process नि म्ना नुसा र है।**

- **सर्वप्रथम sso.rajasthan.gov.in पर Employee Login करेंगे।**
- **STATE INSURANCE & PROVIDENT FUND (NEW) ICON पर Click करेंगे।**
- **अब आप सीधे Employee Dashboard पर आ जा एंगे।**
- **अब नी चे की तरफ़ Scroll करने पर कई Options Show हों गे जि नमें सेआपको Update GRN पर Click करना है।**

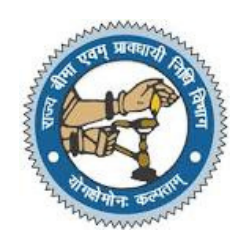

**Note - इससे पूर्व आप Challan की Detail यथा GRN No, Amount आदि अपने पा स Note करके रखें।**

- **अब Verify GRN Bill No ना मक Window पर System आपसेबैंक में Offline जमा कि ए गए या Online जमा Challan के GRN No व Amount पूछेगा जि न्हें भरकर Search करने पर उस Challan की पूरी Details जैसे- CIN No, Bank Reference No, Bank Date आदि Show हों गी जि न्हें आप Check कर लें।**
- इसके बाद Challan की सांकेतिक Status Show होंगी जिसमें S का मतलब Success एवं P का अर्थ **Pending है।**
- **Challan की Status Pending हो ने पर कुछ समय तक Wait करेंएवं Success हो ने पर आगे बढ़ें।**
- **अब आप Update GRN No. पर Click करेंगे तो थो ड़ी देर बा द Request has been processed successfully का Response Show हो गा , जि सका मतलब है कि आपके Challan की रा शि आपकी Ledger में Update हो चुकी है।**
- अब आप पुनः Employee Dashboard पर जाएंगे एवं नीचे की तरफ Scroll करने पर अ़ेSI Tab पर Click **करेंगे।**
- उसके बाद नीचे की तरफ़ Click For SI Transactions पर Click करने एवं नीचे की तरफ़ Scroll करने पर आपकी Ledger दिखाई देगी । उसके बाद Left Side में सम्बंधित वित्तीय वर्ष पर Click कर अपनी Ledger **Check करेंगे तो आपके द्वा रा जमा कि ए गए Challan की रा शि Updated मि लेगी ।**

### **Special Note**

- 1. उपरोक्तानुसार Utility के माध्यम से Challan के द्वारा बकाया SI Loan, SI Due Interest, SI Running **Due Premium आदि सेसम्बंधि त Amount का Challan केवल वर्ष 2016 या उसके बा द का SIPF Portal के मा ध्यम सेOnline/Offline जमा करवा ने पर ही उसेअपनी Ledger में Online Update कर सकते हैं** परंतु Direct Egrass के माध्यम से या अन्य Offline तरीक़े से जमा Challan की राशि को अपनी Ledger **में Update करने के लि ए सम्बंधि त SIPF में आवश्यक Documents के साथ संपर्क करना होगा ।** iny owner and to the window when the state of the mail of the state of the state of the state of the state of the state of the state of the state of the state of the state of the state of the state of the state of the sta
- 2. GPF से सम्बंधित बकाया राशि के Challan की जमा राशि को भी अपनी Ledger में Update करने की **भी लगभग यही Process है।**

उक्त सामग्री सामान्य जानकारी हेतु साथियों को उपलब्ध कराई गई है**,** जो राज्यादेशों और अन्य कारणों से असंगत हो सकती है, ऐसी स्थिति में राज्यादेश **NO** के आधा <sup>र</sup> पर आवश्यक नि र्णय लि <sup>ए</sup> जा वे**, Paymanager Info** समूह के सदस्य और **rajsevak.com** कि सी भी प्रका <sup>र</sup> जि म्मेदा <sup>र</sup> नहीं हों गे**. TE**